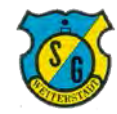

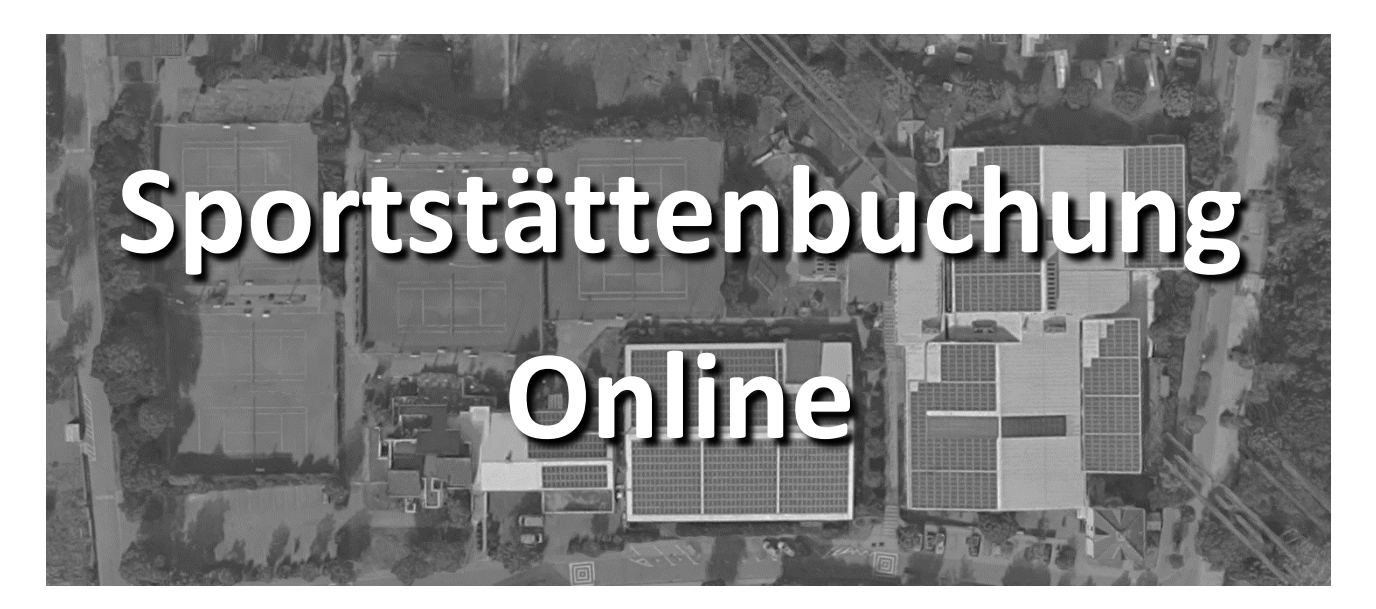

Liebe Gäste und Mitglieder,

wir freuen uns, das wir mit Beginn der Wintersaison 2019/2020 die Reservierung und Buchung von Sportanlagen und Räumlichkeiten auf ein zeitgemäßes Online-System umstellen konnten.

Die Vorteile für Sie als Nutzer sind vielfältig, Sportanlagen und Räume können unabhängig von der tel. Erreichbarkeit von Ansprechpartnern gebucht und storniert werden, die Zahlungsabwicklung erfolgt bequem über Lastschrifteinzug und der Belegungsstatus ist jederzeit einsehbar.

Um sich mit dem System vertraut zu machen haben wir einen kurzen Leitfaden erstellt wie man sich im System registriert, wie man eine Buchung und wie man ein Storno durchführt.

Wir wünschen Ihnen viel Freude am neuen, unkomplizierten Ablauf und freuen uns auf Ihren Besuch. Bei Fragen und Startschwierigkeiten stehen wir natürlich zur Unterstützung zur Verfügung.

Das SGW Buchungsteam

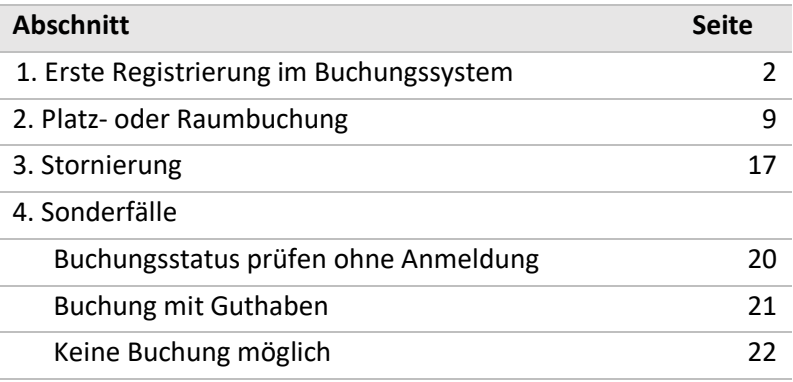

Ergänzend beachten Sie bitte die detaillierten Informationen der gesonderten

**Hallen- und Buchungsordnung**

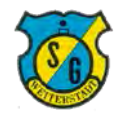

#### **Schritt 1: Aufrufen des Anmeldefensters**

Der Klick auf den Link zum Buchungssystem führt auf folgende Website

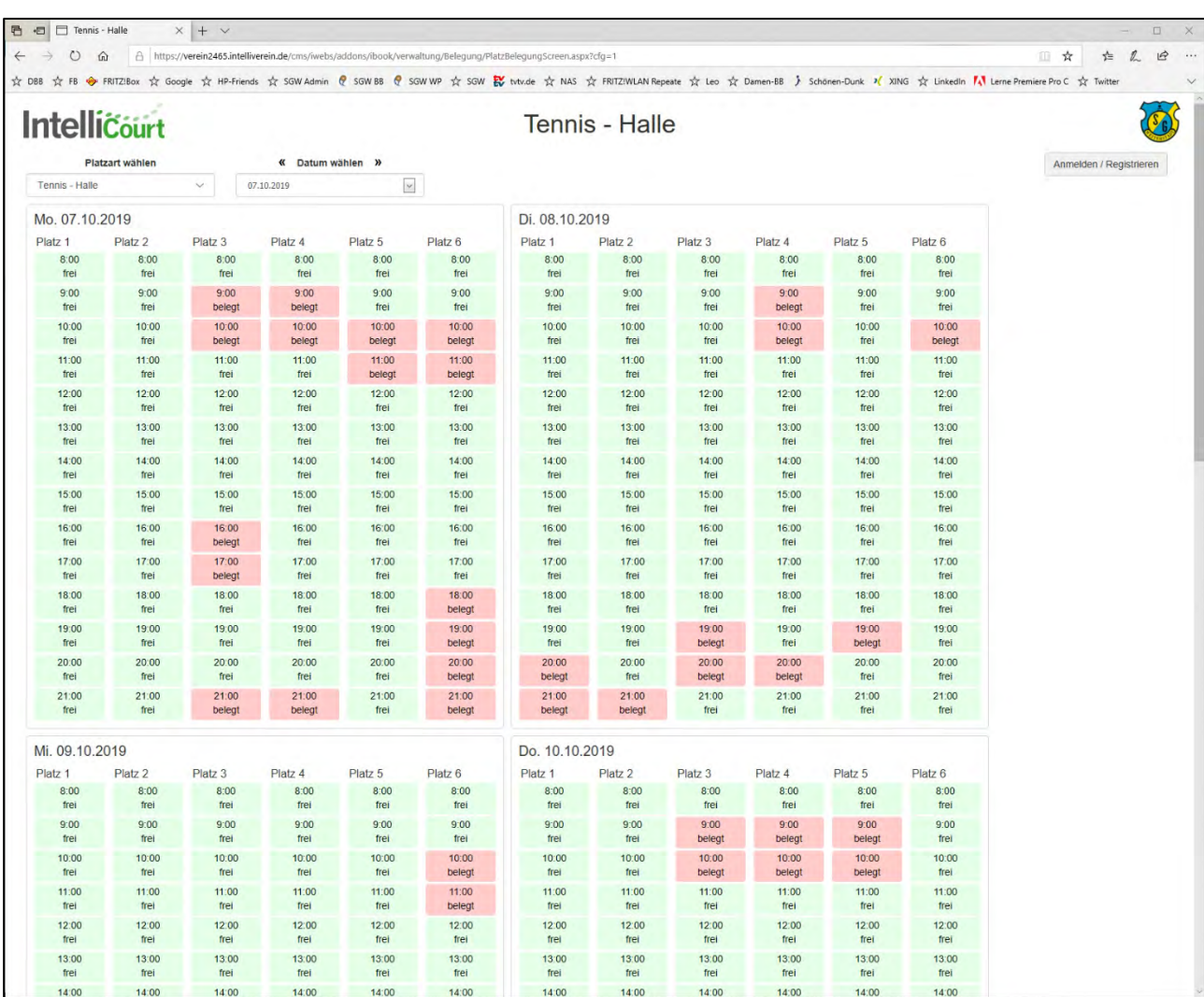

Der Registrierungsprozess startet mit dem Klick auf die Schaltfläche "Anmelden / Registrieren"

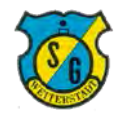

# **Schritt 2: Auswahl der Erstregistrierung**

Beim Klick auf die Schaltfläche "Anmelden / Registrieren" öffnet sich das Anmeldefenster.

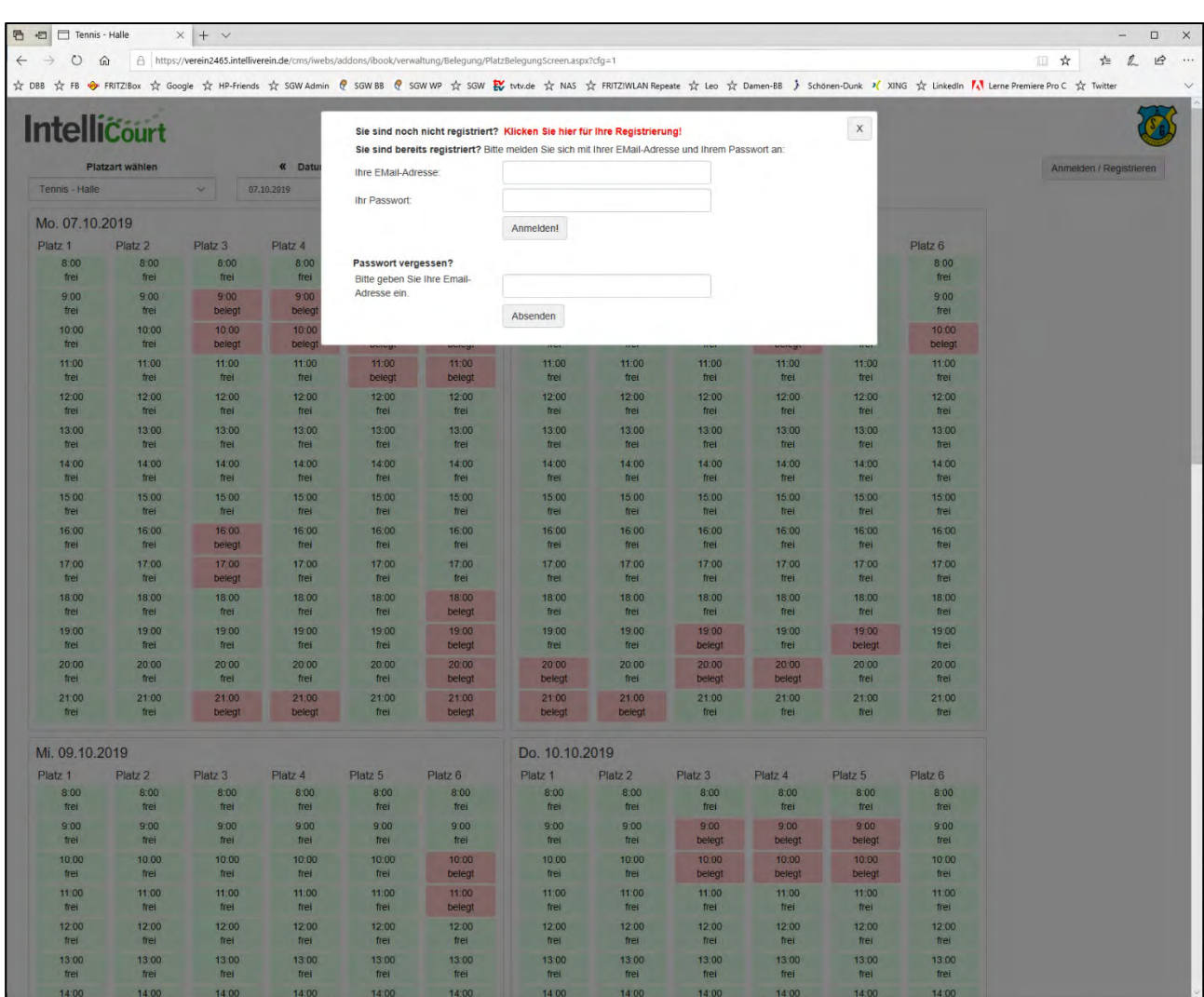

Für eine erstmalige Registrierung klickt man auf den roten Schriftzug "Klicken Sie hier für Ihre **Registrierung"**

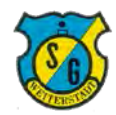

#### **Schritt 3: Auswahl der Erstregistrierung**

Beim Klick auf den roten Schriftzug "Klicken Sie hier für Ihre Registrierung" öffnet sich eine Eingabemaske.

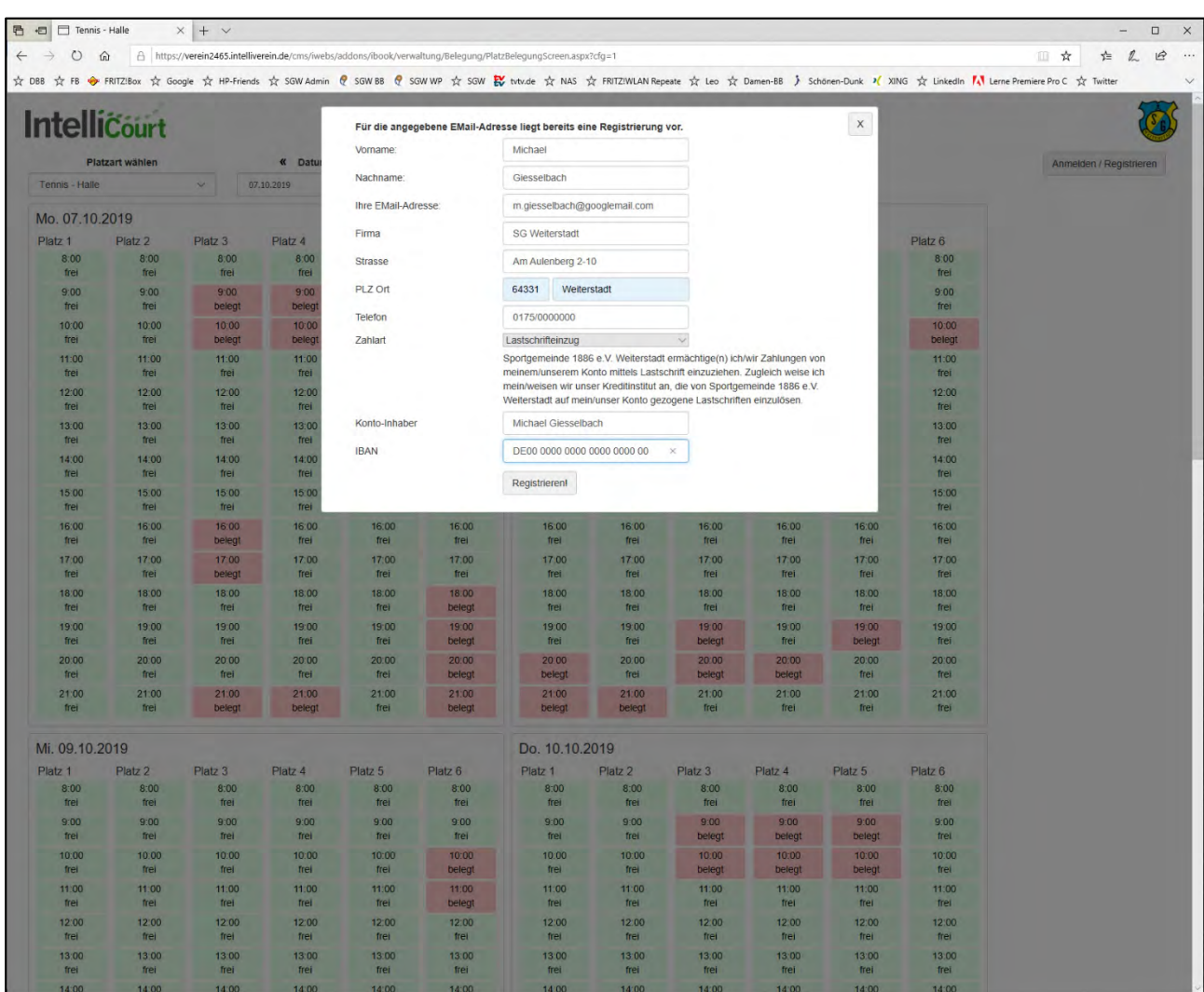

In diese Maske müssen alle Felder mit den individuell gültigen Daten ausgefüllt werden.

Zum Abschluss ist die Schaltfläche "Registrieren" zu klicken.

(Evtl. fehlerhaft eingegebene Daten können später selbständig korrigiert werden)

Wichtig: Bei Erstregistrierung erfolgt automatisch die Aufnahme in der Kategorie "Gast". Bei Mitgliedern korrigiert die Geschäftsstelle dies manuell auf den Status "Mitglied"

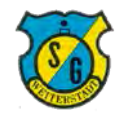

# **Schritt 4: E-Mail Bestätigung der Registrierung**

Nach der Registrierung erhalten Sie eine Mail mit einem Bestätigungslink.

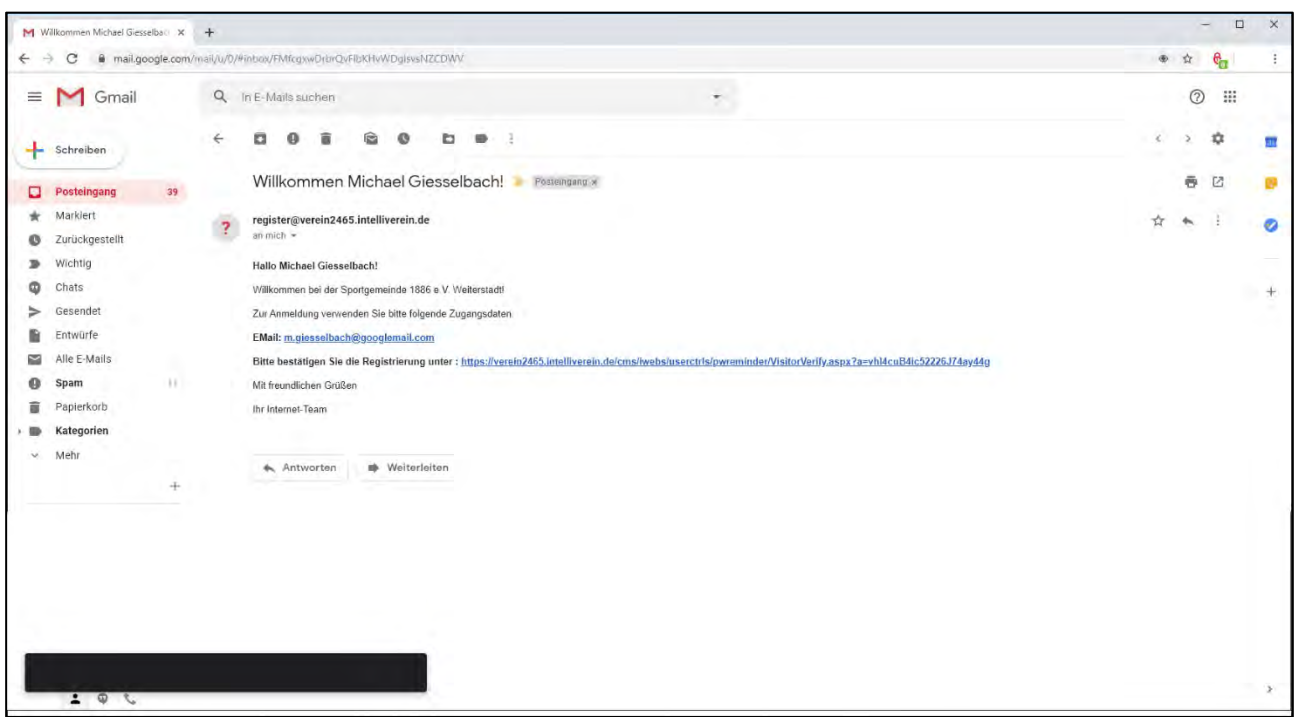

Bitte auf den Bestätigungslink klicken um die Registrierung fortzuführen.

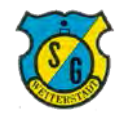

# **Schritt 5: Identifizierung zur Passwortvergabe**

Der Klick auf den Bestätigungslink öffnet das Eingabefenster für die Mailadresse.

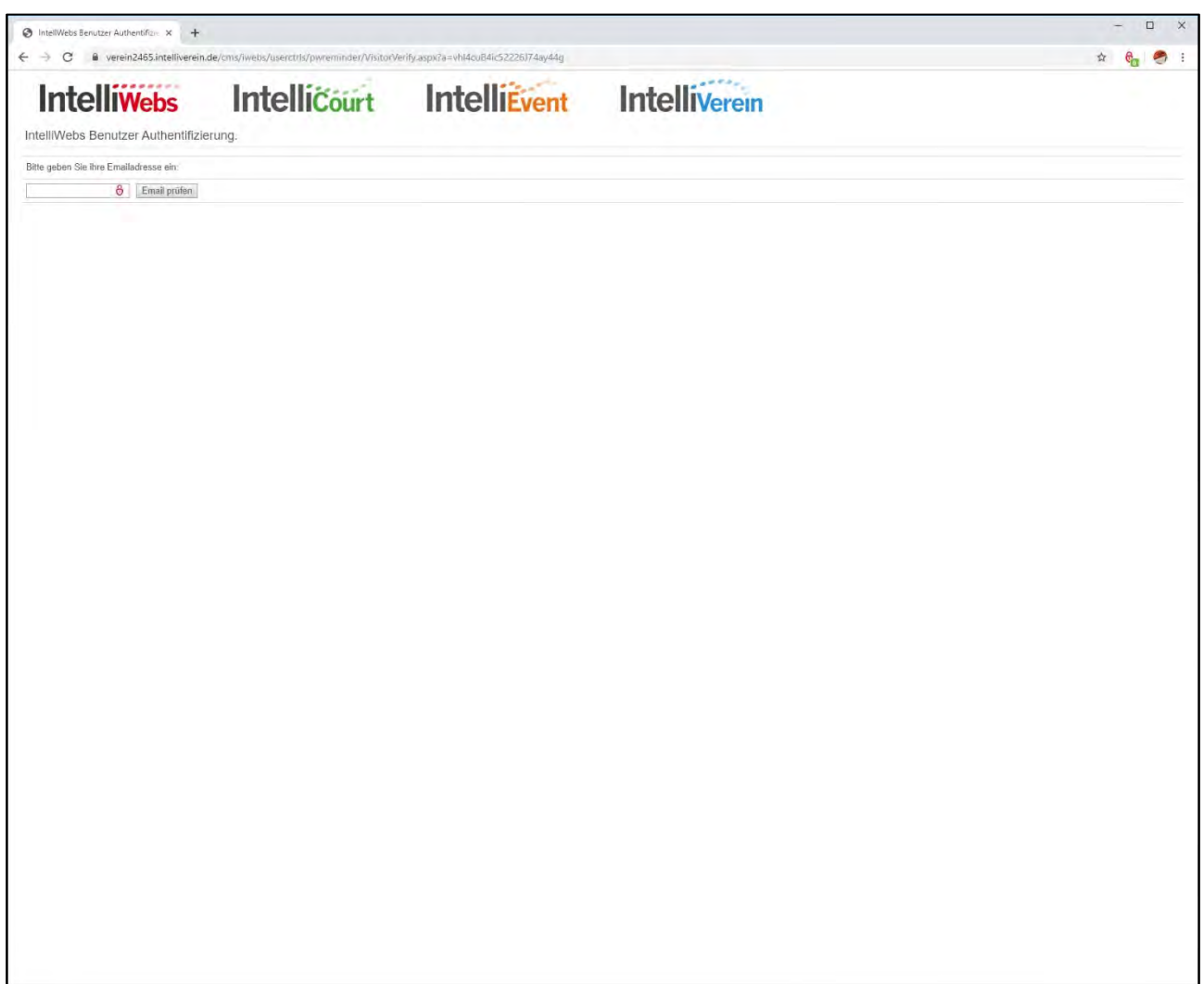

Hier wird die Mailadresse eingegeben um sich beim Anmeldesystem zu identifizieren.

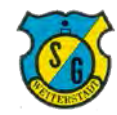

### **Schritt 6: Festlegen eines Passwortes**

Der Klick auf den Bestätigungslink öffnet das Eingabefenster zum Festlegen des Passwortes.

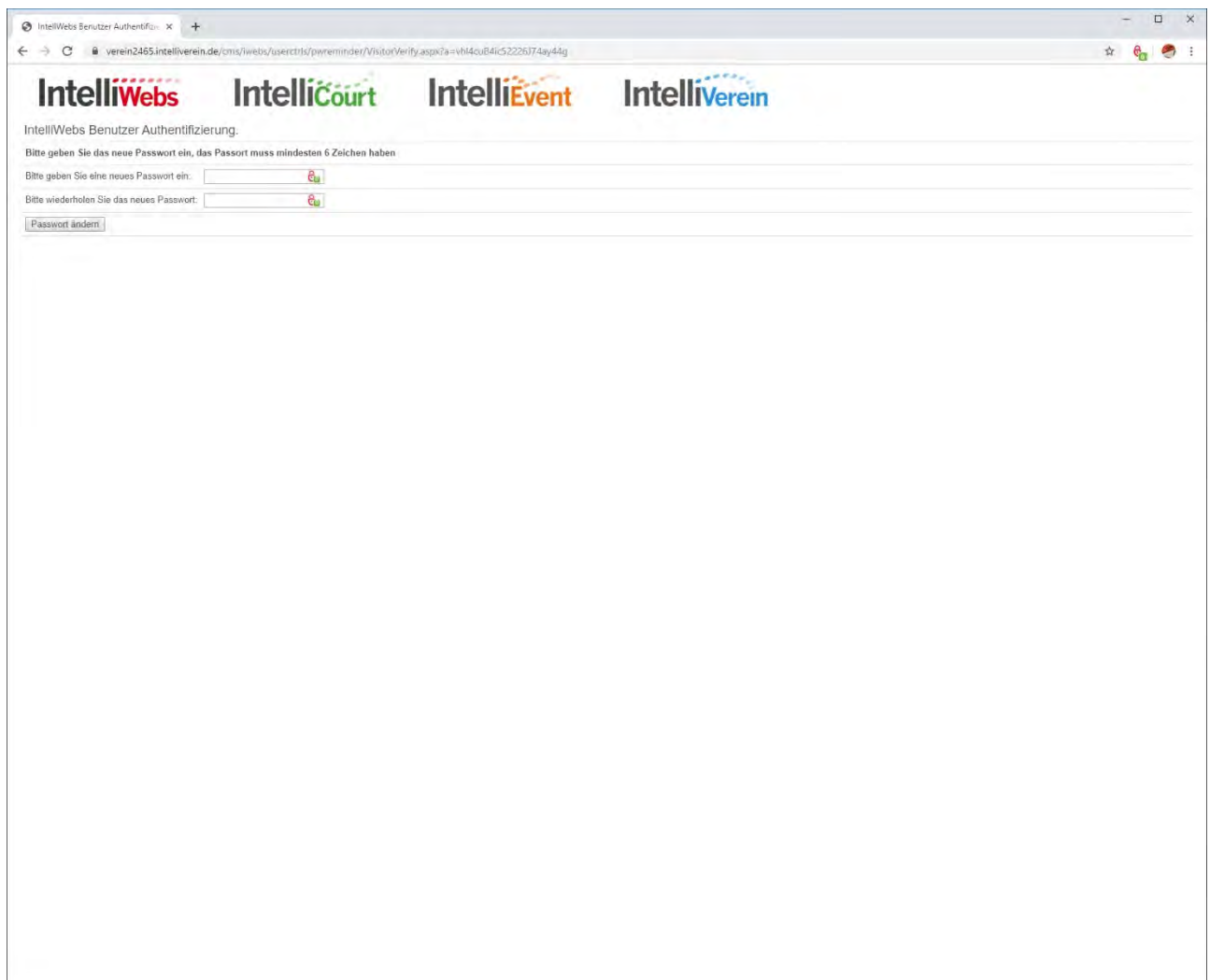

Hier muss ein Passwort festgelegt und zweimal zur Bestätigung eingegeben werden.

Dann bitte die Schaltfläche "Passwort ändern" klicken.

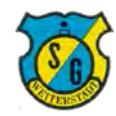

# **Schritt 7: Bestätigungsseite**

Nach dem Klick auf die Schaltfläche "Passwort ändern" erscheint die Bestätigungsseite.

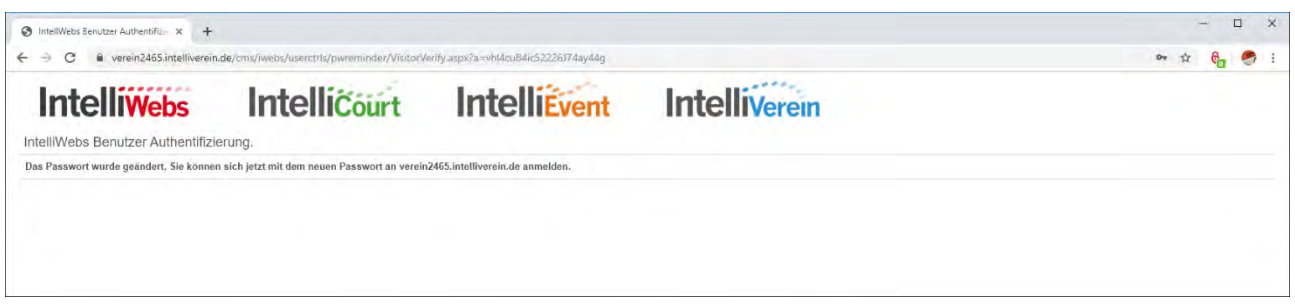

Zusätzlich erhalten Sie folgende Bestätigungsmail vom Registrierungssystem.

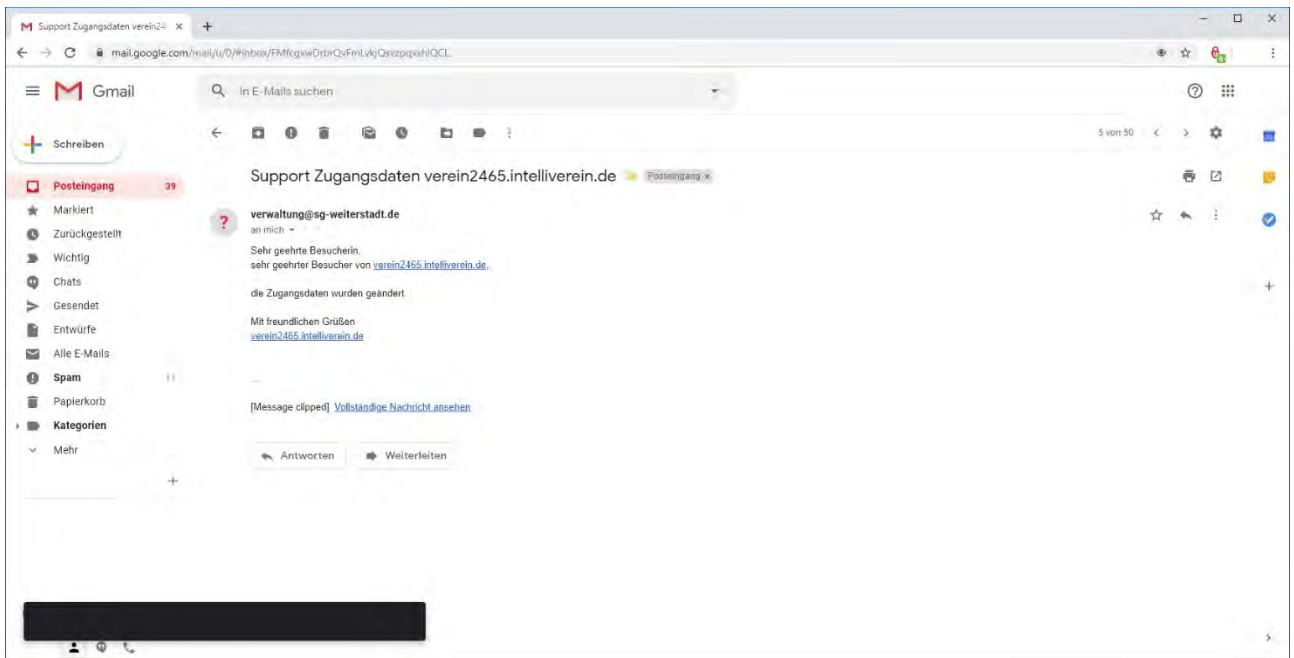

**Die Registrierung ist nun abgeschlossen, nach einer erneuten Anmeldung kann gebucht werden**.

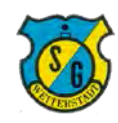

# **Schritt 1: Anmeldung**

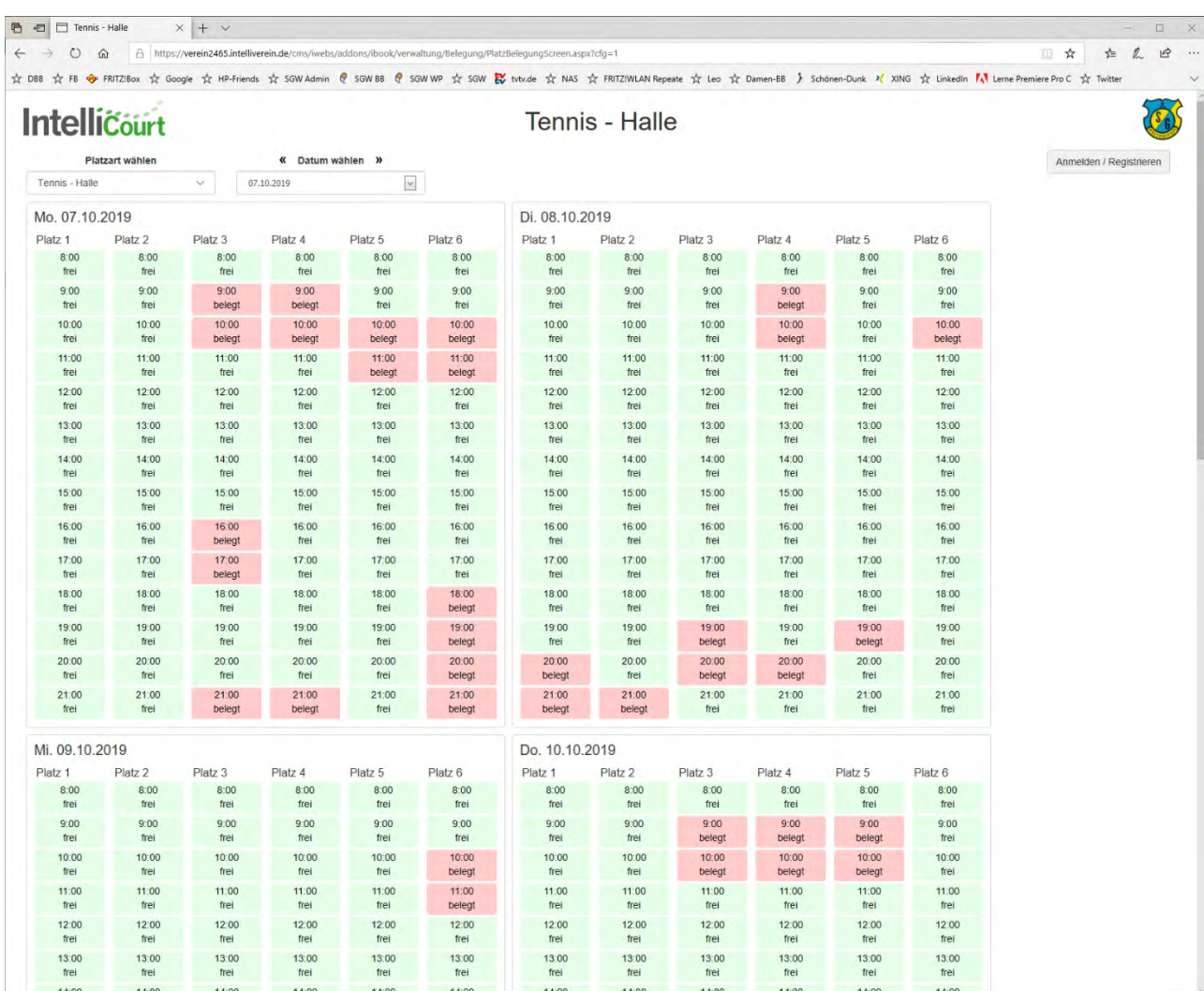

Der Klick auf den Link zum Buchungssystem führt auf folgende Website

Der Buchungsprozess startet mit dem Klick auf die Schaltfläche "Anmelden / Registrieren"

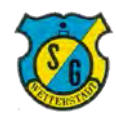

# **Schritt 2: Eingabe der Anmeldedaten**

Der Klick auf die Schaltfläche "Anmelden / Registrieren" öffnet sich das Anmeldefenster.

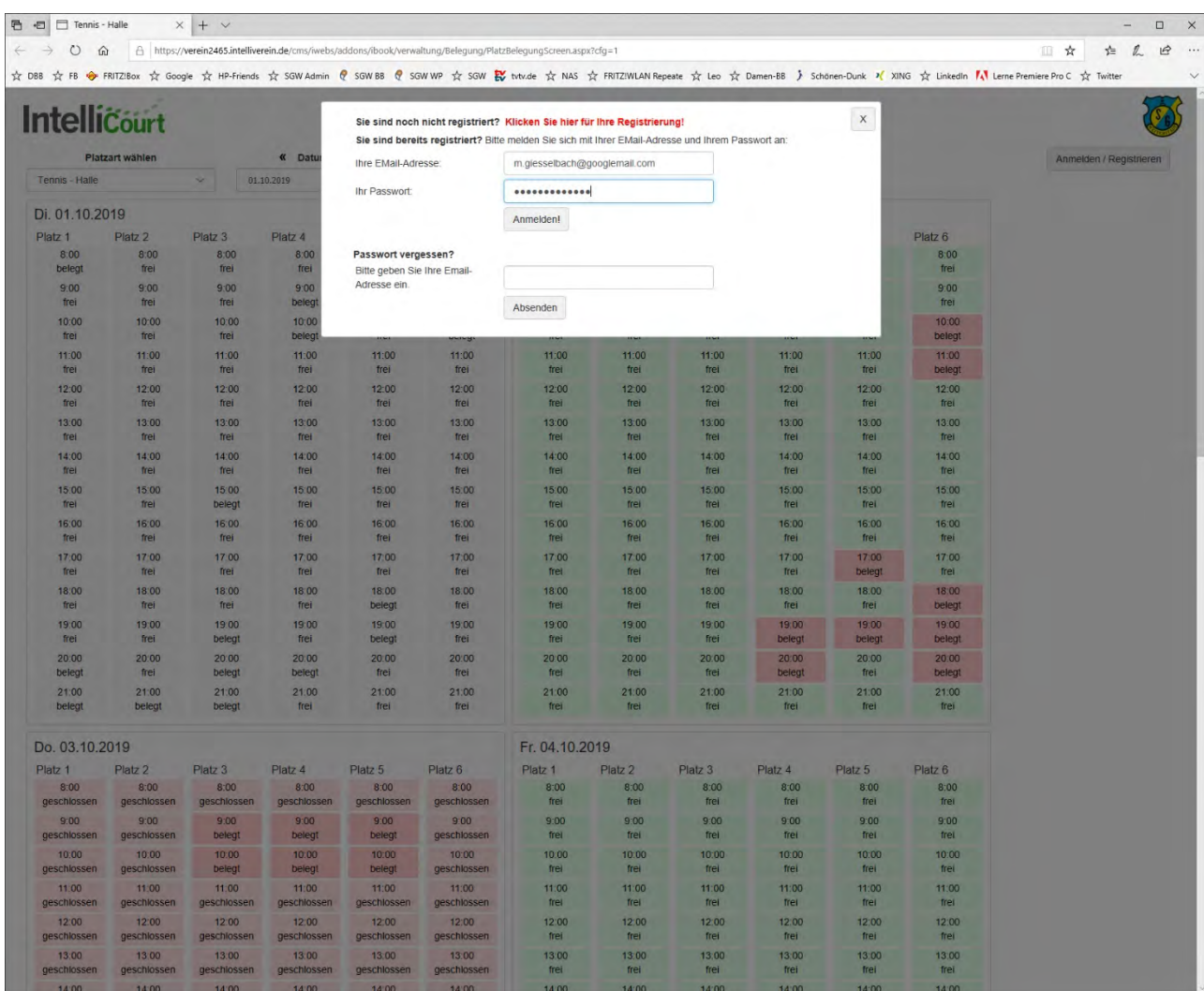

Die registrierten Benutzerdaten werden in die oberen beiden Felder eingetragen.

Anschließend die Schaltfäche "Anmelden" klicken.

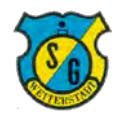

#### **Schritt 3: Auswahl der gewünschten Aktion**

Der Klick auf die Schaltfläche "Anmelden" führt zu folgender Auswahlmaske.

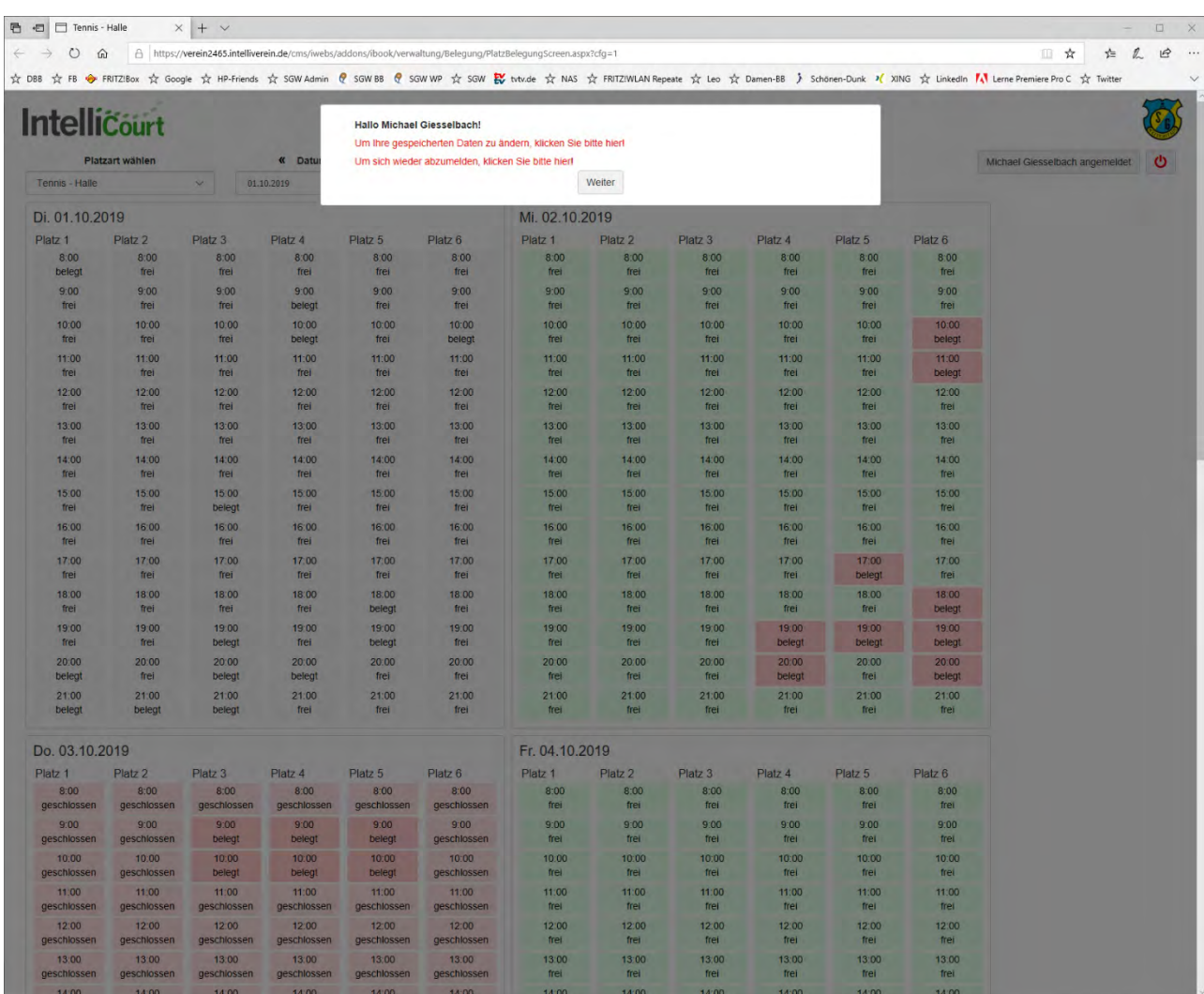

Mit Klick auf die Schaltfläche "Weiter" kommt man zum Platz- und Raumbuchung.

(Mit Klick auf den Schriftzug "Um Ihre gespeicherten Daten zu ändern, klicken Sie bitte hier" kommt man zu einer Eingabemaske, in der alle Registrierungsdaten geändert werden können, zum Beispiel Kontodaten aktualisiert oder ein neues Passwort vergeben werden können.)

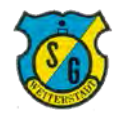

# **Schritt 4: Anzeige der Platzübersicht**

Der Klick auf die Schaltfläche "Weiter" führt zum Überblick über den Buchungsstatus.

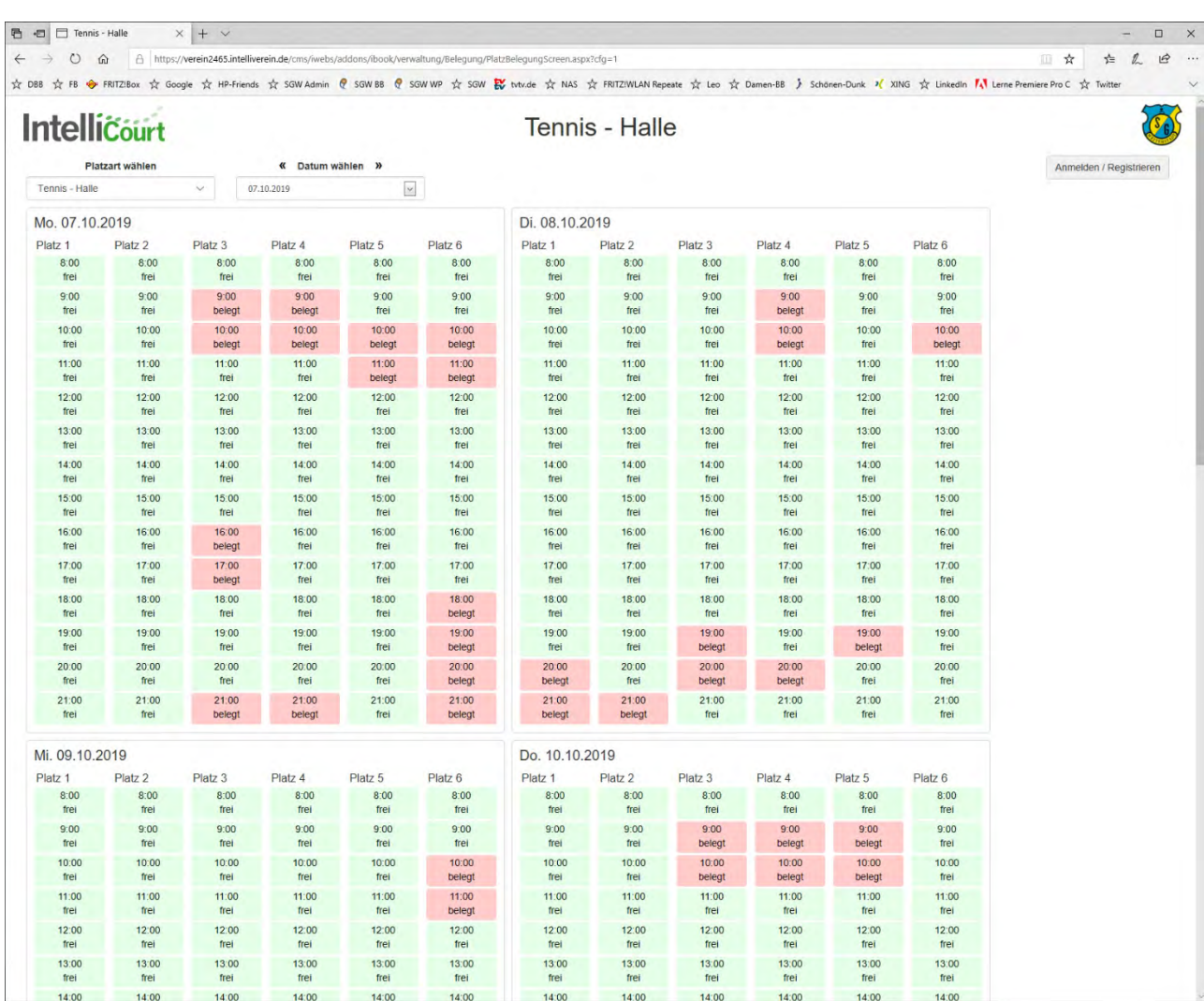

Hier wird der aktuelle und zukünftige Buchungsstatus anonymisiert angezeigt.

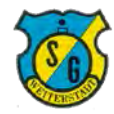

# **Schritt 5: Auswahl von Platz und Zeitraum**

Oberhalb des Buchungsstatus werden Auswahlfenster für Sportstätte und Buchungszeitraum angezeigt.

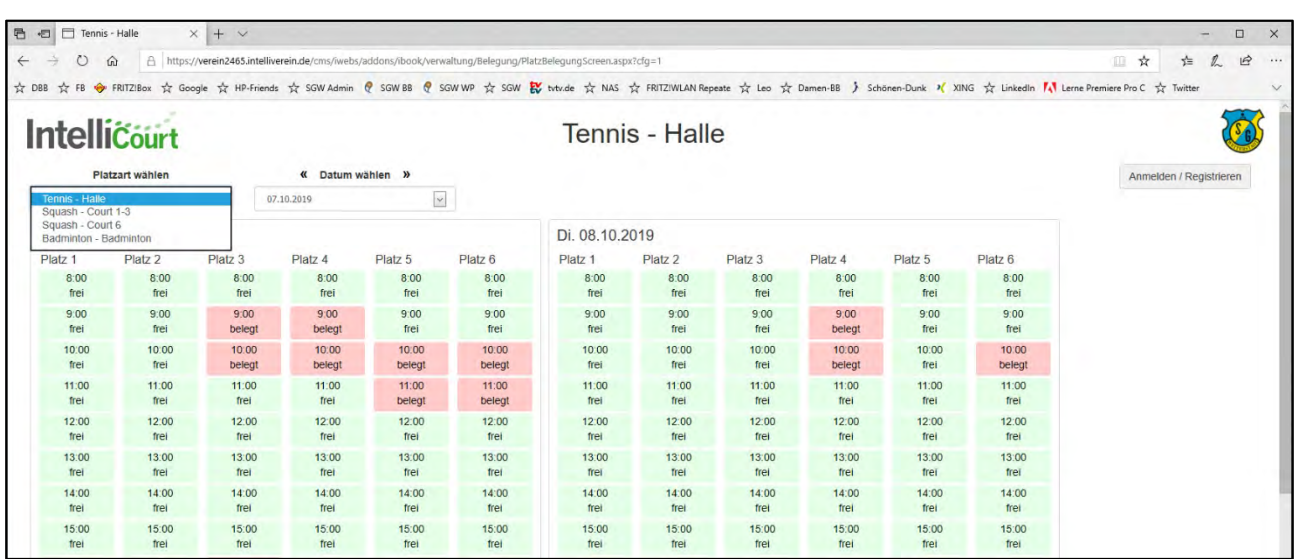

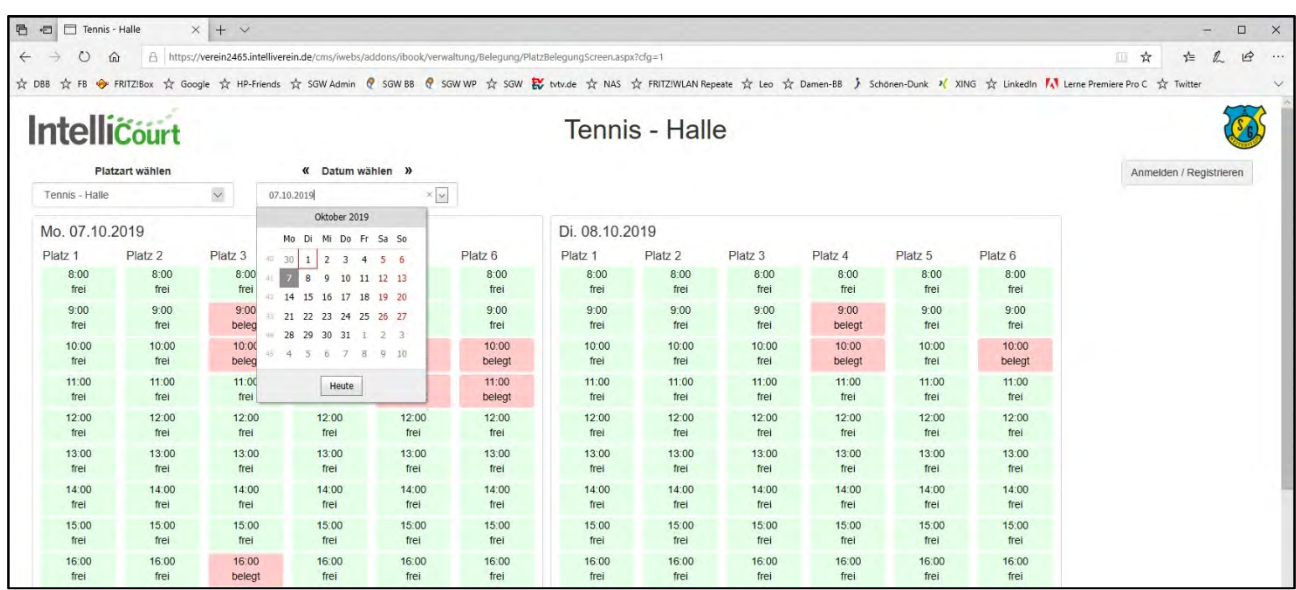

Über die Auswahlfenster werden die gewünschten Plätz/Räume ausgewählt sowie der gewünschte Buchungszeitraum.

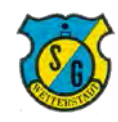

#### **Schritt 6: Auswahl der Buchung**

Beim Führen des Mauszeigers über freie Sportstätten (grün) werden Details dazu angezeigt.

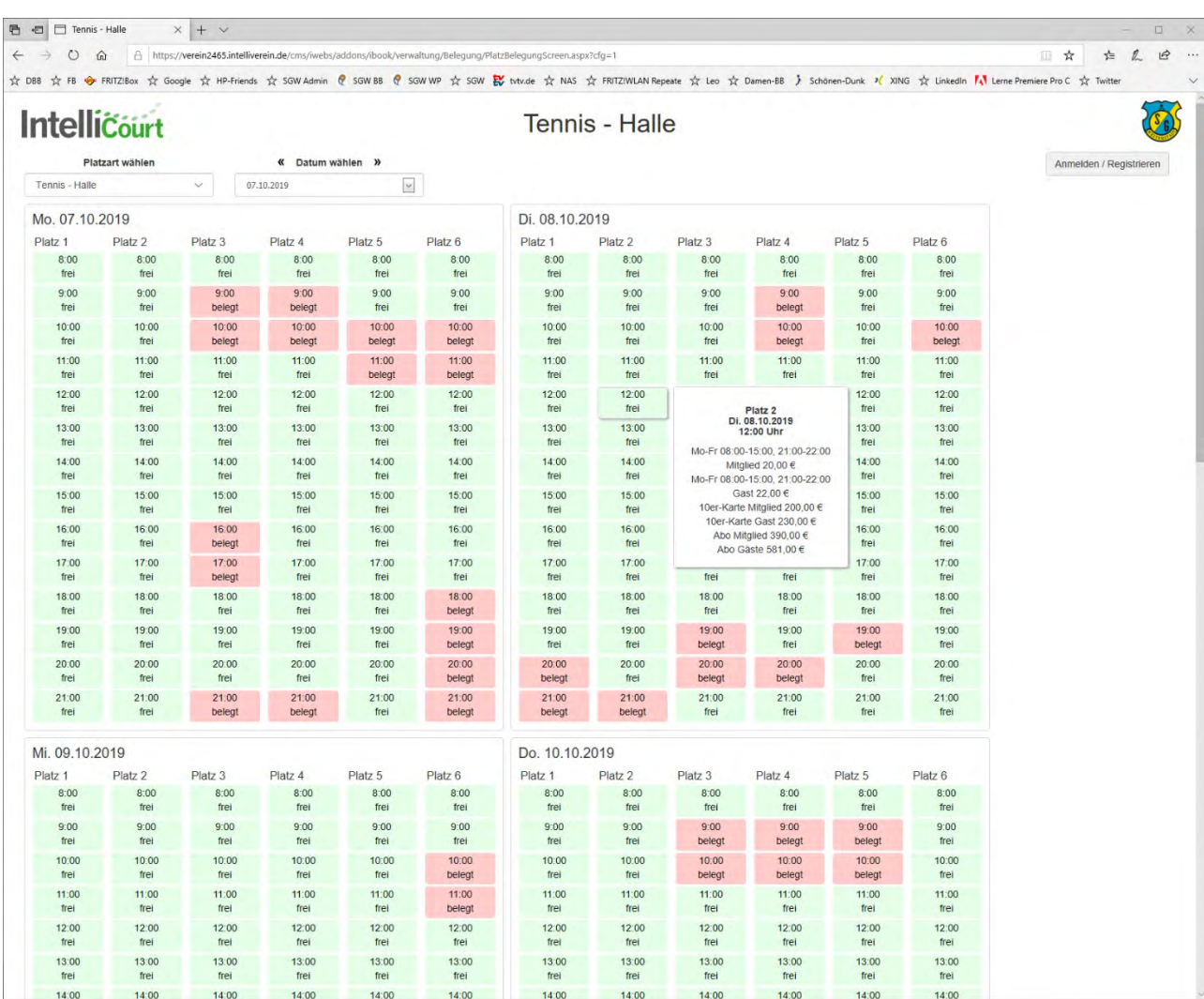

Mit Klick auf die gewünschte Sportstätte wird die Buchung begonnen.

**Wichtig: Es werden Gäste- und Mitgliedspreise angezeigt. Bei der ersten Buchung unmittelbar nach Erstregistrierung erfolgt nur die Anzeige von Gästekarten und automatisch die Buchung in der Kategorie "Gast", also zu Gästepreisen. Bei Mitgliedern korrigiert die Geschäftsstelle dies vor dem Lastschrifteinzug**  manuell auf den Status "Mitglied", also auf den Mitgliedspreis.

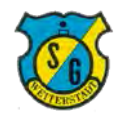

# **Schritt 7: Auswahl von Platz und Zeitraum**

Sofern kein Guthaben existiert öffnet sich folgendes Auswahlfenster.

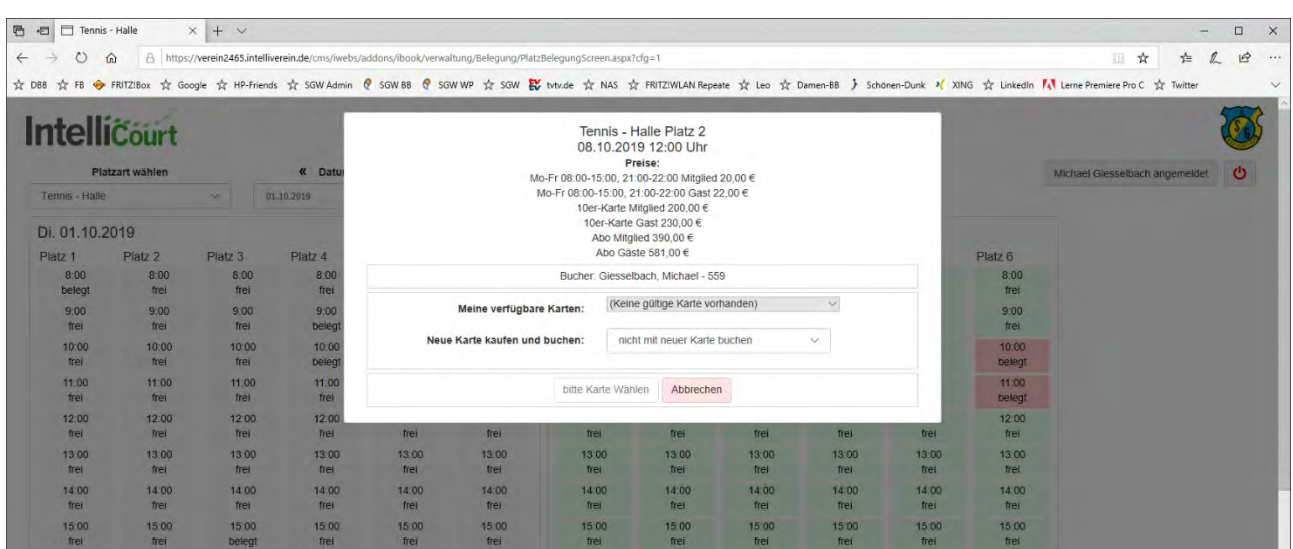

Im Auswahlfeld "Neue Karte kaufen und buchen" ist die gewünschte Karte (Einzel, 10er) auszuwählen, diese wird dann angezeigt.

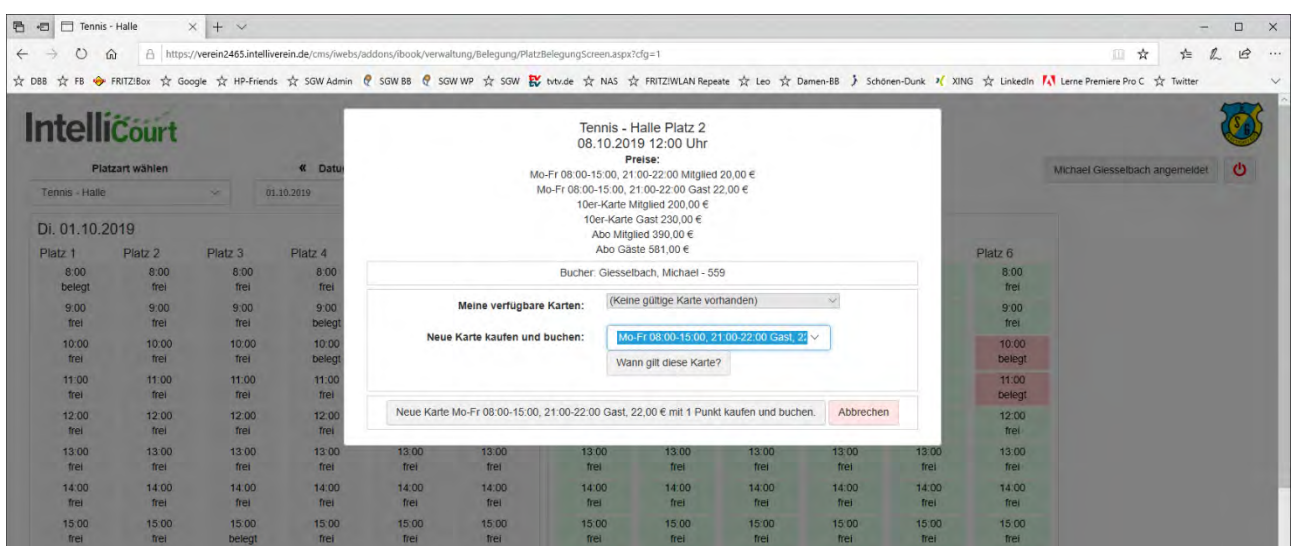

Durch Klick auf die untere graue Schaltfläche mit der Kartenbeschreibung wird die Sportstätte gebucht.

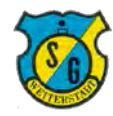

#### **Schritt 8: Bestätigung der Buchung**

Nach Abschluß der Buchung wird diese am oberen Rand der Buchungsseite bestätigt.

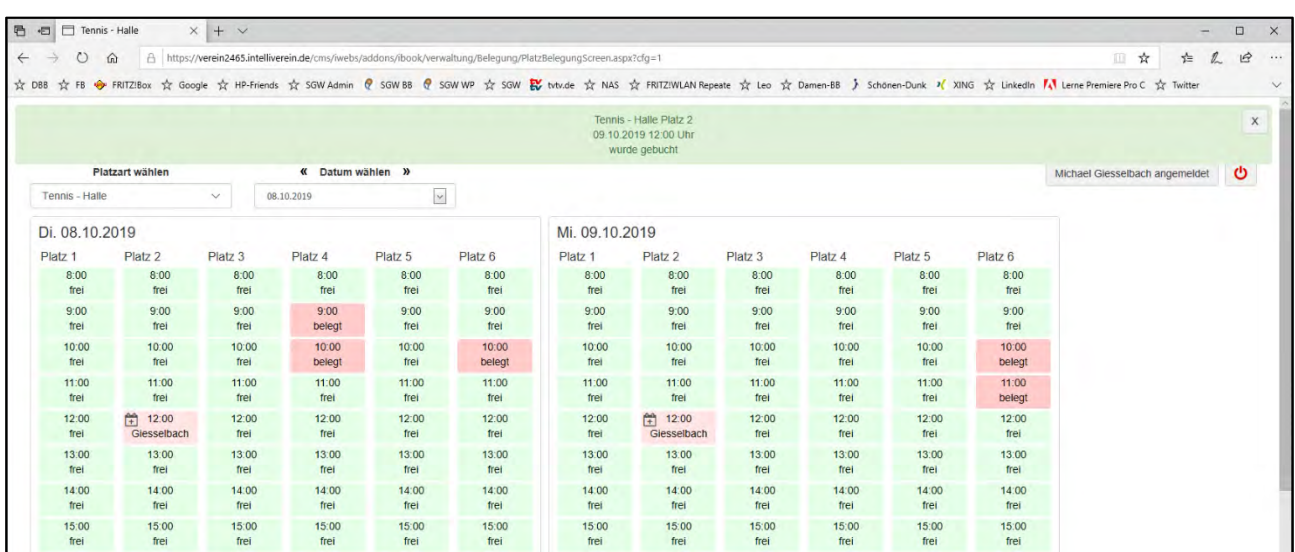

Zudem erhalten Sie eine Buchungsbestätigung per Mail.

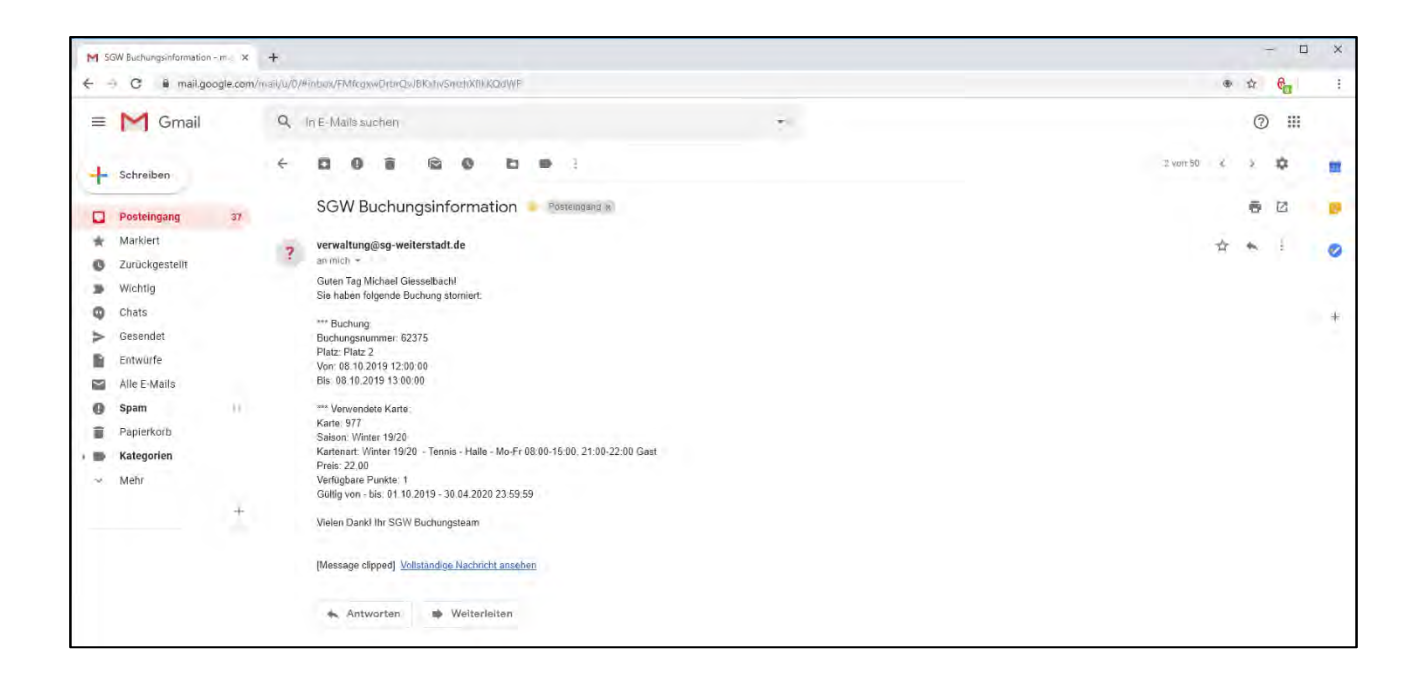

#### **Damit ist die Buchung abgeschlossen!**

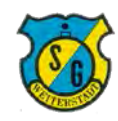

#### **3. Stornierung**

# **Schritt 1: Anmeldung**

Der Anmeldeprozess erfolgt genau wie bei einer Buchung, der Buchungsstatus wird dann angezeigt.

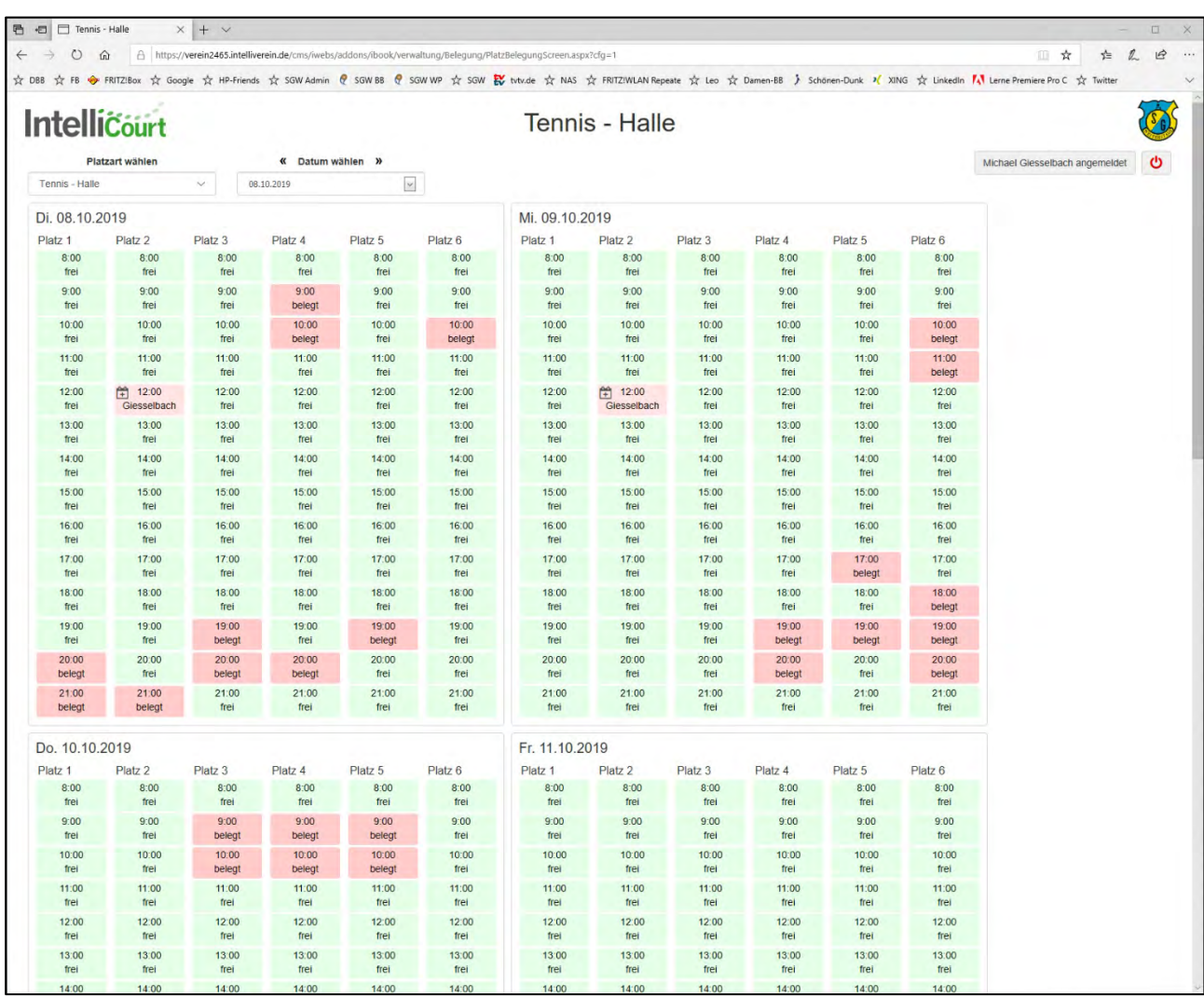

Die zu stornierende Buchung wird gesucht und per Klick auf die Buchungsanzeige (rot) geöffnet.

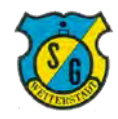

# **3. Stornierung**

# **Schritt 2: Anmeldung**

Die Details der ausgewählten Buchung werden angezeigt.

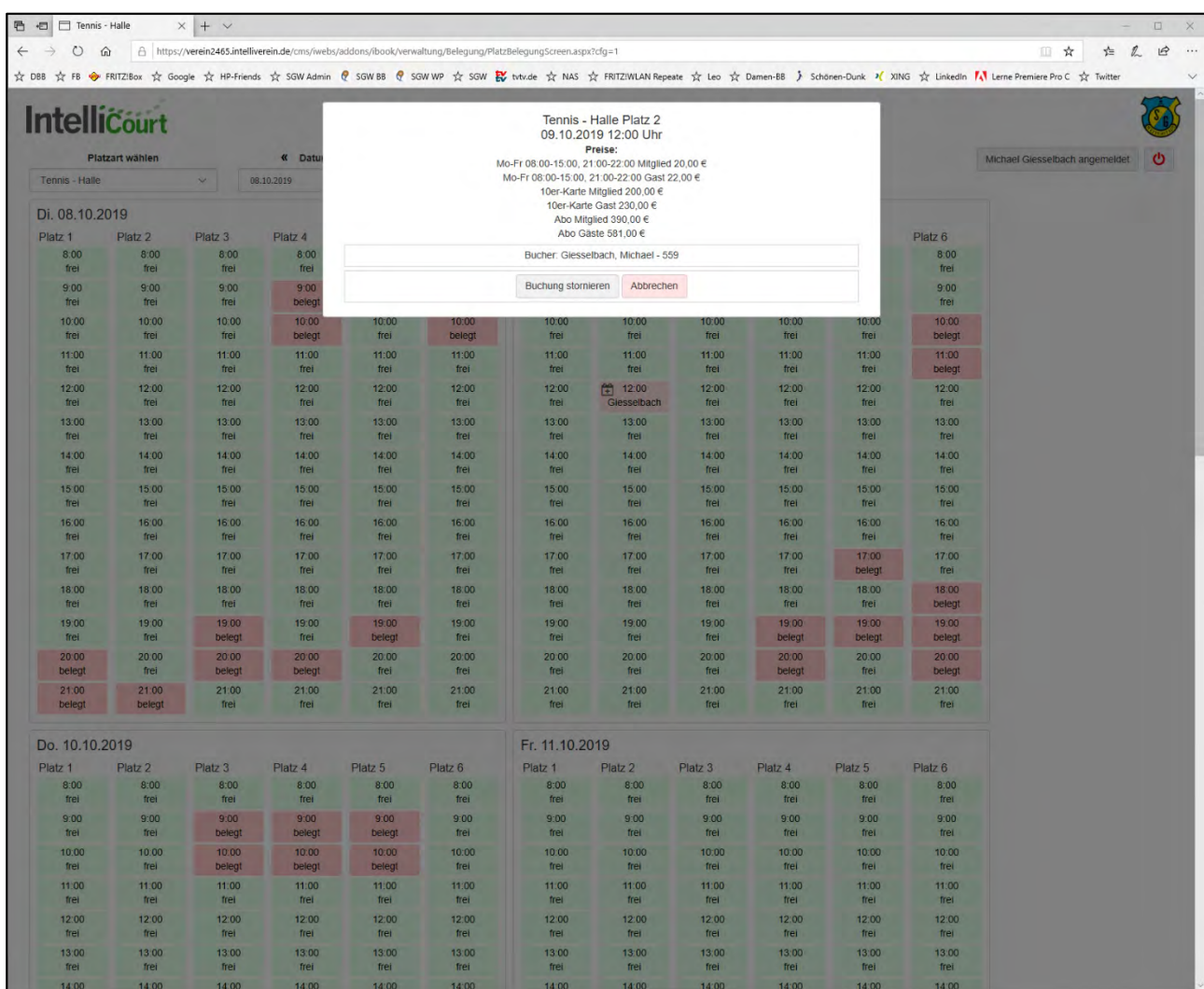

Durch Klick auf die Schaltfläche "Buchung stornieren" wird die ausgewählte Buchung storniert.

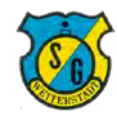

# **3. Stornierung**

# **Schritt 3: Bestätigung des Storno**

Nach Abschluß der Stornierung wird diese am oberen Rand der Buchungsseite bestätigt. Die stornierte Sportstätte wird in der Buchungsübersicht wieder als frei (grün) gezeigt.

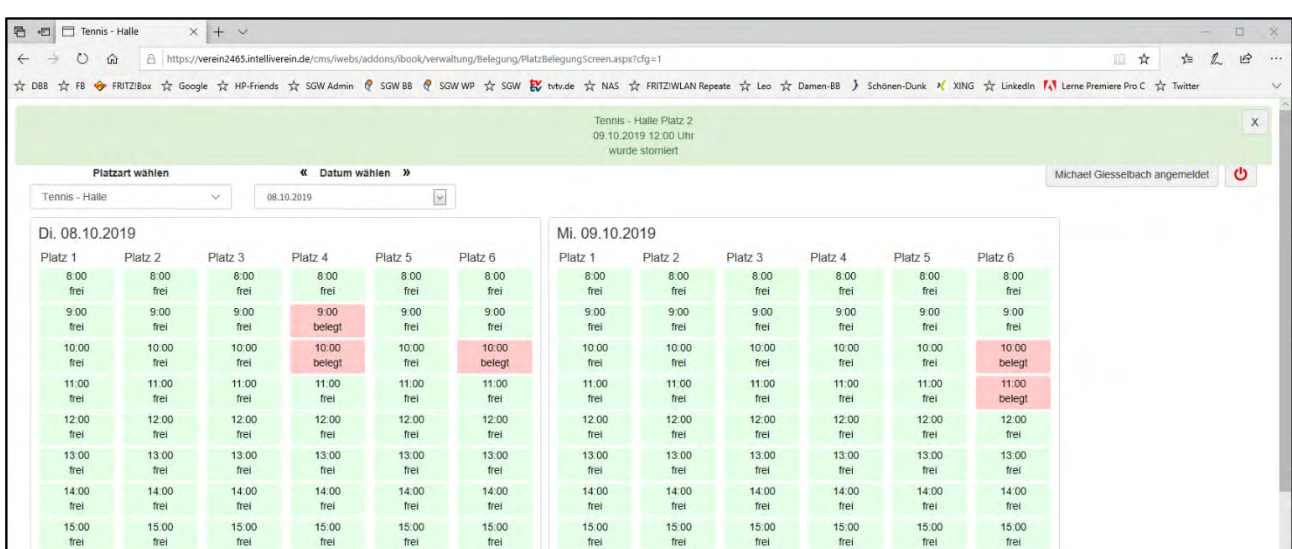

Zudem erhalten Sie eine Stornobestätigung per Mail.

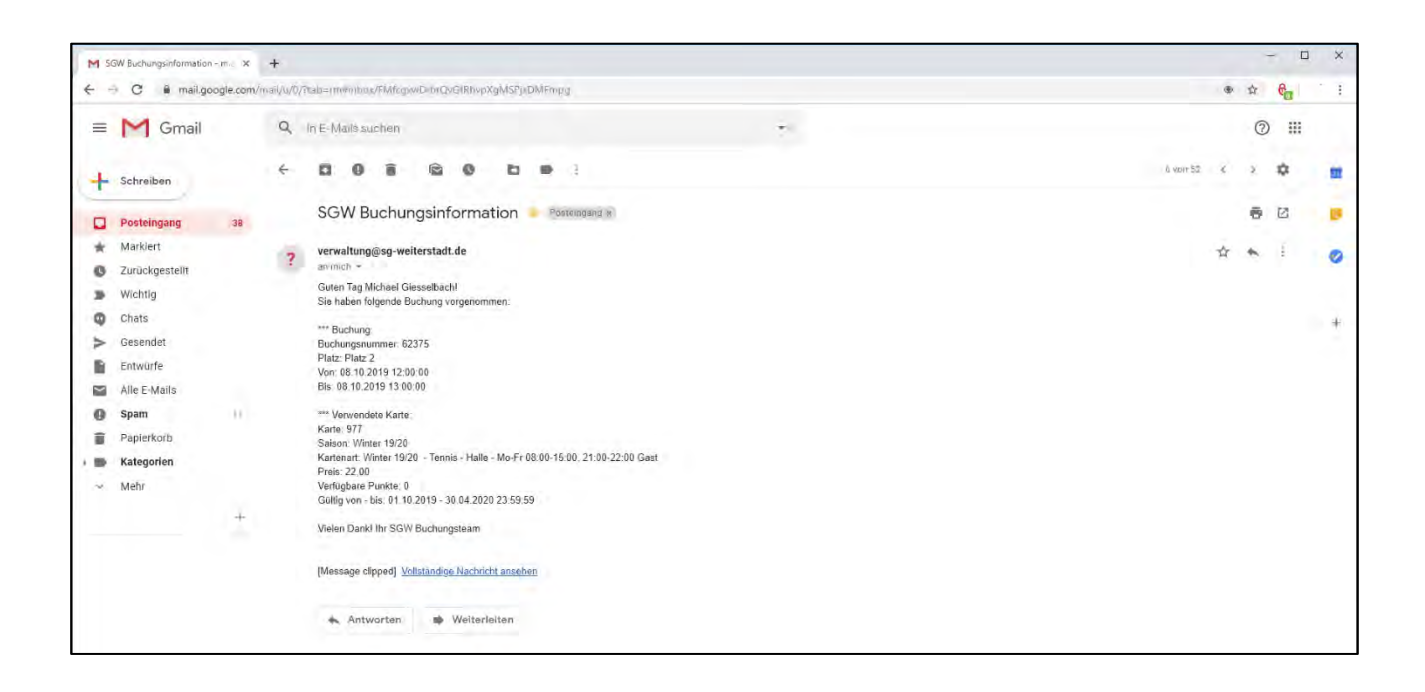

#### **Damit ist die Stornierung abgeschlossen!**

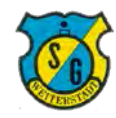

# **4. Sonderfälle**

### **Fall 1: Buchungsstatus prüfen ohne Anmeldung**

Der Klick auf den Link zum Buchungssystem führt immer auf die Buchungsübersicht.

Die Suche und Auswahl nach freien Sportstätten kann auch ohne Anmeldung erfolgen.

Gleiches gilt, sofern nach der Anmeldung die Sitzung endet bevor gebucht oder storniert wurde, es kann trotzdem in der Buchungsansicht gearbeitet werden.

Wenn dann der gewählte Platz ausgewählt (Klick auf Sportstätte) geht zunächst eine Anmeldemaske auf, nach Eingabe der Anmeldedaten kann dann gebucht oder storniert werden.

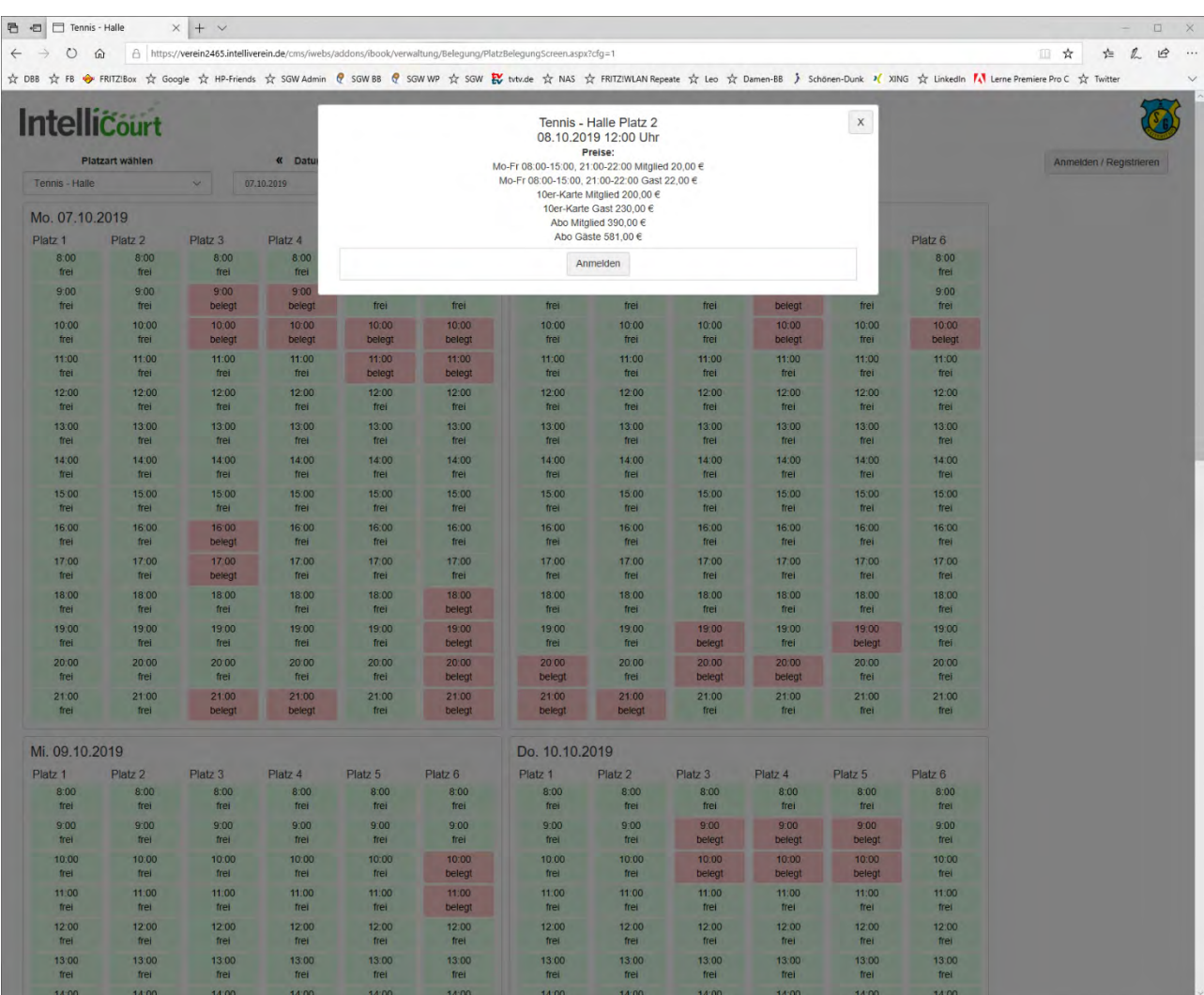

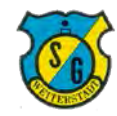

# **4. Sonderfälle**

# **Fall 2: Buchung mit Guthaben**

Sofern ein Guthaben existiert (entweder aufgrund des Kaufes einer 1er Karte oder aufgrund einer Gutschrift) wird unter Nutzung dieses Guthabens gebucht.

Das verfügbare Guthaben wird dabei im Bereich "Meine verfügbaren Karten" angezeigt.

Es kann online keine neue Karte erworben werden solange ein Guthaben besteht.

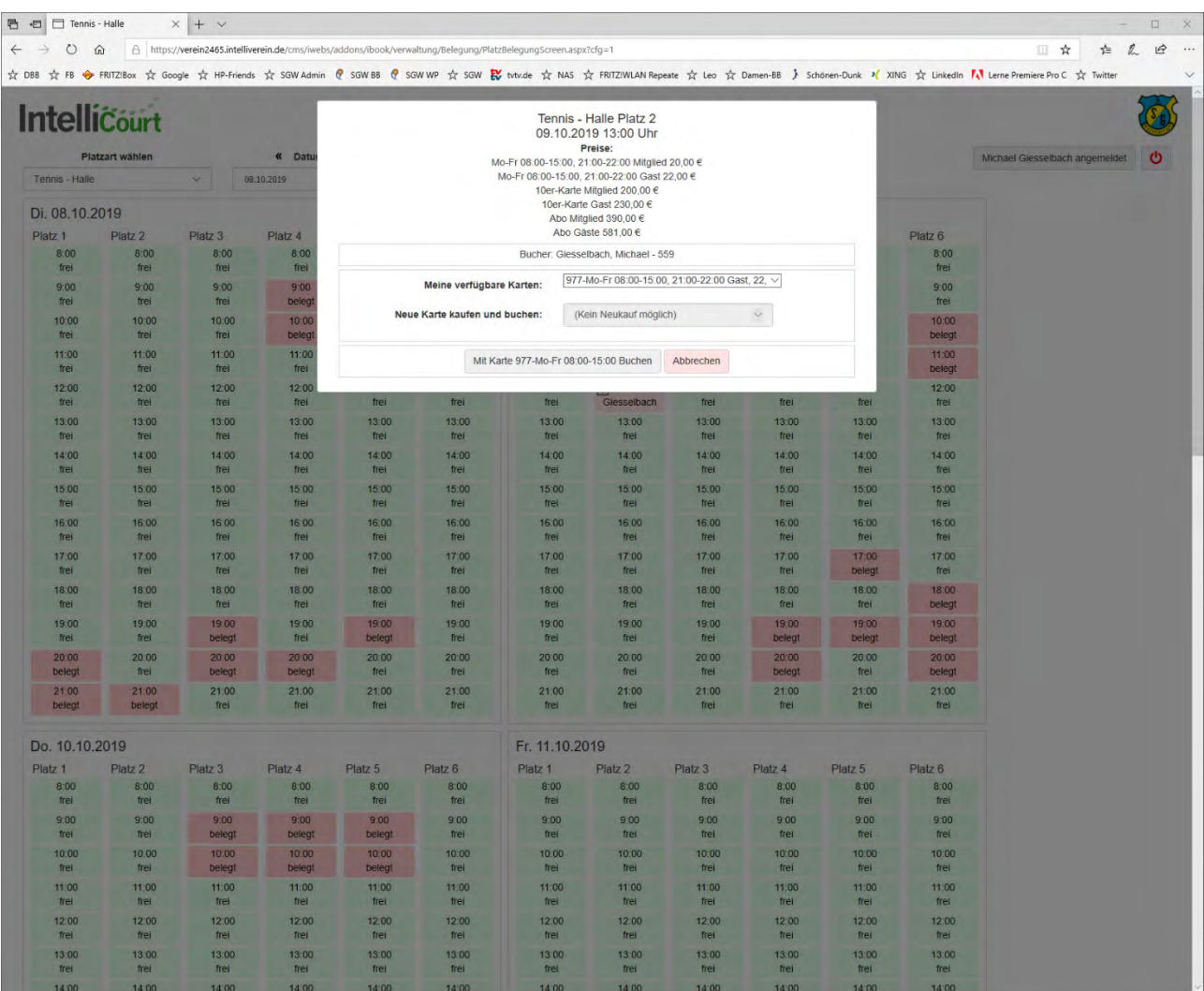

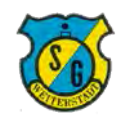

# **4. Sonderfälle**

#### **Fall 3: Keine Buchung möglich**

Bei erstmaliger Buchung kann es vorkommen, daß nur eine bestimmte Anzahl Buchungen möglich ist bevor die Registrierung durch das SGW Buchungsteam verarbeitet wurde.

Dies kann ebenfalls der Fall sein, falls Buchern aus administrativen Gründen nur eine bestimmte Anzahl Buchungen vor Zahlung der nächsten Rechnung eingeräumt wurde.

In diesen Fällen bitte an das SGW Buchungsteam wenden, die Buchungsmaske zeigt in solchen Situationen diese Meldung.

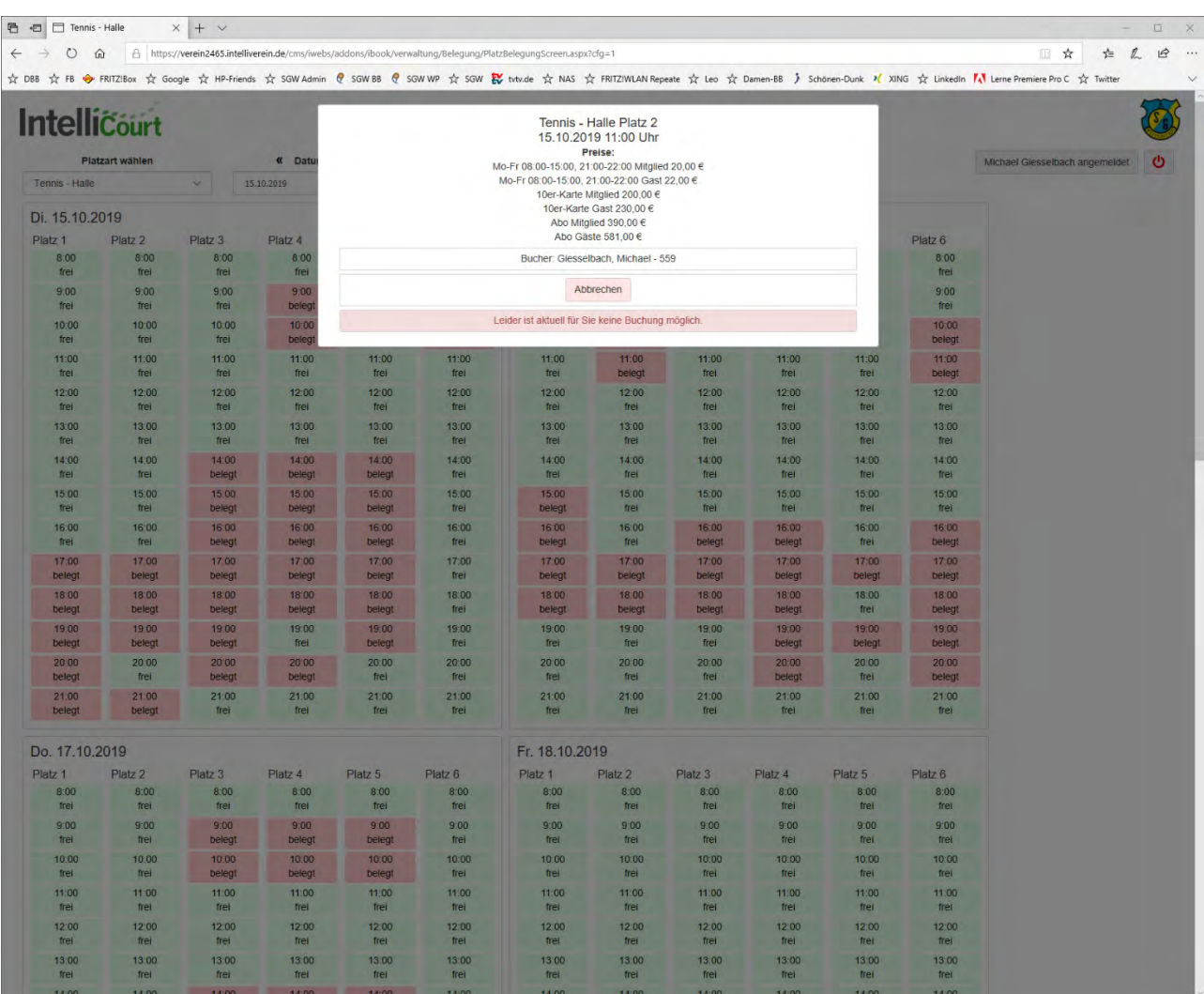